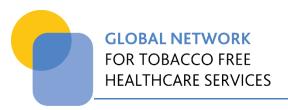

## **USER MANUAL**

## GLOBAL NETWORK ONLINE SELF-AUDIT TOOL

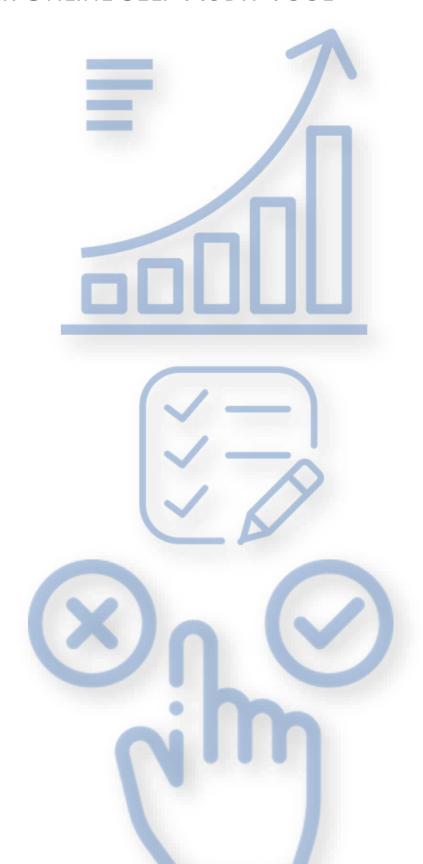

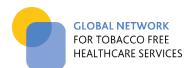

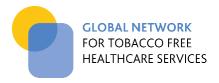

## **Table of Contents**

| TH | HE NEV | W GLOBAL NETWORK ONLINE SELF-AUDIT TOOL              | 3  |
|----|--------|------------------------------------------------------|----|
| 1. | AB     | OUT THE GLOBAL NETWORK SELF-AUDIT PROCESS            | 4  |
| 2. |        | ATURES AND FUNCTIONS OF THE ONLINE SELF-AUDIT TOOL   |    |
| 3. | GE     | TTING STARTED – ACCESSING THE ONLINE SELF-AUDIT TOOL | 9  |
|    | 3.1    | SIGNING UP                                           | 9  |
|    | 3.2    | EMAIL VERIFICATION                                   | 10 |
|    | 3.3    | WELCOME TO THE YOUR AUDIT DASHBOARD                  | 11 |
| 4. | EN     | ITERING YOUR AUDIT DATA                              | 12 |
|    | 4.1    | Entering & submitting current year audit data        | 12 |
|    | 4.2    | ENTERING PAST AUDIT DATA                             | 16 |
| 5. | GE     | NERATING REPORTS                                     | 17 |
|    | 5.1    | IMPLEMENTATION REPORT                                | 17 |
|    | 5.2    | IMPROVEMENT REPORT                                   | 18 |
|    | 5.3    | BENCHMARKING REPORT                                  | 19 |
| 6. | FRI    | EQUENTLY ASKED QUESTIONS (FAQS)                      | 20 |
| 7. | GL     | OSSARY                                               | 21 |

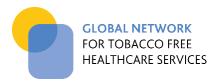

#### THE NEW GLOBAL NETWORK ONLINE SELF-AUDIT TOOL

The Global Network of Tobacco-free Healthcare Services is pleased to announce the availability of its new Online Self-Audit Tool.

The tool aims to facilitate implementation of the Global Network Standards by providing a platform for recording and reviewing healthcare service performance against the Standards and enabling benchmarking with other services.

The Global Standards address key elements known to be important in achieving outcomes for effective tobacco management and tobacco cessation within healthcare services. Each standard is supported by implementation criteria (specific structures and processes) to help guide healthcare services in achieving implementation and monitoring progress.

This document provides a guide for the use of the new Global Network Online Self-Audit Tool, outlining the steps in:

- Gaining access to the tool
- · Entering and submitting audit data
- Generating reports to inform your planning and improvement processes.

The Guide also includes **Frequently Asked Questions** to help you gain the most from the tool and the self-audit process.

#### **Trouble shooting and contact details**

If you have read this guide and still need help gaining access to or using the online self-audit, please contact the Coordinating Centre on <a href="mailto:info@tobaccofreehealthcare.org">info@tobaccofreehealthcare.org</a>

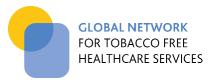

#### 1. ABOUT THE GLOBAL NETWORK SELF-AUDIT PROCESS

The annual self-audit and planning process is central to the Global Network concept, enabling healthcare services to assess their performance against the Global Standards and plan for ongoing systematic improvement, including establishing priorities and allocating appropriate resources. For regional networks, it also provides a means of benchmarking with other healthcare services.

FIGURE 1. The self-audit process supports continuous improvement for tobacco-free healthcare

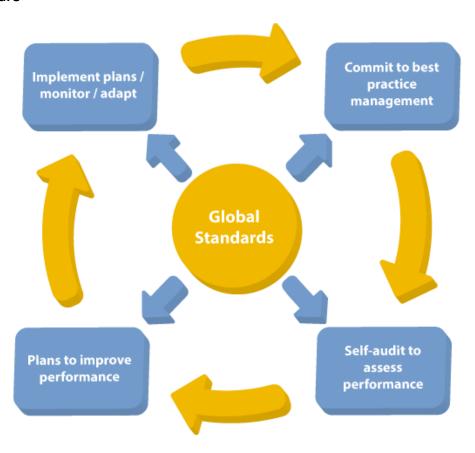

The Global Network self-audit is an in-depth process requiring input from those responsible for the various aspects of implementation. This may include:

- senior executives and policy makers
- clinical leaders and clinicians
- those responsible for signage and environmental management
- educators
- those responsible for staff health including occupational health and safety personnel
- communication personnel
- health information personnel
- and others depending on the accountabilities within your health service.

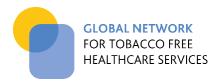

The person(s) mainly responsible for the tobacco management policy take the lead in facilitating these inputs, which may take significant investigation, particularly when completed for the first time.

Completion of the self-audit is guided by template documents made available through the Global Network (Figure 2). The self-audit templates can be <u>downloaded</u> from the website in several languages (Figure 3). Information and evidence about the status of implementation is gathered and summarised and the implementation status is then scored for each criterion - from 0 (no implementation) to 3 (full implementation) and the maximum possible score is 144. General statements about planning actions resulting from the assessment are also documented, which can then be explored in more detail in the planning process.

Once completed, audit results can be entered to the NEW online self-audit tool in order to submit results to the Global Network and access reporting functionality.

#### FIGURE 2. Templates guide the self-audit process

**Global Network Self-Audit Questionnaire and Planning Template** 

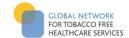

SELF AUDIT 0 = No / not implemented 1 = Less than half implemented STANDARD 1: Governance and commitment The healthcare organisation has clear and strong leadership to systematically implement a tobacco-free policy 2 = More than half implemented 3 = Yes / Fully implemented REFLECTION PRIORITIES Summary of current situation Summarize the actions flowing from (Please describe the current situation for each IMPLEMENTATION CRITERIA 2 0 1 3 the audit process for each criterion mentation criteria. This will pro (These will inform a more detailed for your planned actions for the next 12 months) planning process) 1.1 The healthcare organisation has 1.1.1 Policy documents of the clear policy documents towards healthcare organisation show the implementation of the commitment to implement all GNTH Global Standards GNTH Global Standards 1.2 The healthcare organisation 1.2.1 The healthcare organisation prohibits the acceptance of prohibits the acceptance of any П sponsorship or funding from the tobacco industry sponsorship tobacco industry, as well as the and funding. sale of their products and The healthcare organisation associated devices/ eprohibits the sale of tobacco cigarettes. products and associated devices/e-cigarettes 1.3 The healthcare organisation 1.3.1 A senior manager has identifies clear accountability responsibility for the for all levels and aspects of implementation of the policy implementation. tobacco-free policy. 1.3.2 Accountability is assigned at all levels and for all aspects of policy implementation 1.4 The healthcare organisation's 1.4.1 Staff employment documents require staff commitment to staff employment documents (including subcontracts and the healthcare organisation's documents with other agencies tobacco-free policy. that work within the healthcare 1.4.2 Subcontractor documents organisation) require require staff adherence to the commitment by all staff to the healthcare organisation's organisation's tobacco-free

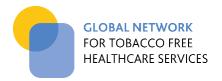

#### FIGURE 3. Audit templates are available for download in 19 languages

## Downloads and translations

The Global Network Self-audit Tool is available in 19 languages. These are available to download by clicking on your language below.

For instructions on how to complete a self audit please refer to the self audit overview.

Once you have completed the self-audit, enter your results in the NEW online self audit tool.

| ARABIC          | ESPAÑOL  | KOREAN       |
|-----------------|----------|--------------|
| AUSTRIAN-GERMAN | ESTONIAN | NORWEGIAN    |
| CATALAN         | FINNISH  | ROMANIAN     |
| CHINESE         | FRENCH   | SWEDISH      |
| CZECH           | GERMAN   | SWISS GERMAN |
| DUTCH           | GEORGIAN |              |

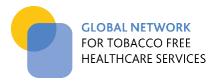

#### 2. FEATURES AND FUNCTIONS OF THE ONLINE SELF-AUDIT TOOL

The online self-audit tool has a number of interactive features and functions to support your health service's tobacco free journey. These are described briefly below, with further detail provided in the next section.

Members have access to the full range of functions. Non-members may use the tool to enter and report on a single audit (see Figure 4).

#### Your audit dashboard

This is the central go-to area for accessing the audit tool functions. It guides access to the functions described below and shows the status of data entry for your current audit.

#### **Audit data entry**

Audit data can be entered for the current year and submitted to the Global Network to meet the annual audit obligations for members.

Audit results from past years (from 2016 onwards) can also be entered in order to build a performance history and monitor improvement over time.

#### Recognition

Members who submit their data via the online self-audit tool receive recognition of their level of achievement in the form of a logo that they can display through the service communications.

#### Reporting

Based on the audit data entered, the tool provides the following reporting functions:

- **Implementation report:** This report shows your current level of implementation for each standard compared to the maximum score.
- **Improvement report:** This report enables you to compare your performance over time including a comparison of results for each standard and a percentage change in performance.
- Benchmarking report: This report benchmarks your performance against healthcare services in your country. It also shows all scores in relation to Bronze (more than 26), Silver (more than 112) and Gold levels (more than 126), in relation to the maximum score of 144.

#### **Updating your profile (members only)**

In signing up to use the online self-audit tool, members create a profile in the Global Network system. This stores your audit data and membership details. Members can update their contact details via the 'update my details' function.

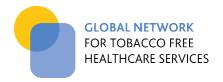

## FIGURE 4. Functionality for members and non-members

| Online audit functionality                                           | Member | Non- Member |
|----------------------------------------------------------------------|--------|-------------|
| Immediate access – no waiting for approval                           | ✓      | ✓           |
| Unlimited access to the online audit tool for audit data entry       | ✓      | x           |
| Summary of your current audit results                                | ✓      | ✓           |
| Enter and compare previous years' audit results                      | ✓      | х           |
| Benchmark results against healthcare services in your region/country | ✓      | х           |
| Meet your membership requirements by submitting an annual audit      | ✓      | х           |

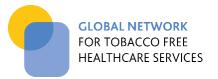

# 3. GETTING STARTED – ACCESSING THE ONLINE SELF-AUDIT TOOL

#### 3.1 SIGNING UP

For initial access, both member and non-member healthcare services sign up using the relevant forms provided on the <u>'online audit'</u> page. The fields in this form include details about your membership status to create a member profile in the CRM. Providing an email address and password will enable you to access the online self-audit after the email verification process is complete (see 3.2 below).

N.B. Regardless of whether you are a member or non-member, each sign up form is **limited to one primary contact per health service** due to the risk of over-riding data entered initially by the primary contact.

FIGURE 5. Members and non-members sign up using the web-based forms

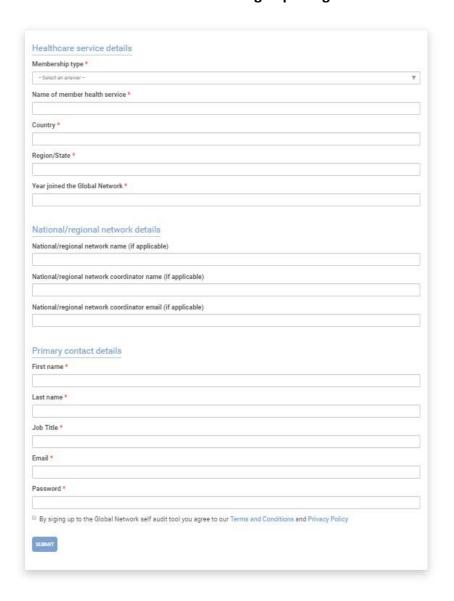

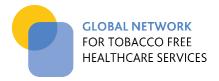

#### 3.2 EMAIL VERIFICATION

Once the registration form has been submitted, you will receive an email which includes a link to verify your email address. Please click on this link and follow the instructions to log in to the audit dashboard by selecting the member or non-member buttons (see Figure 6).

# FIGURE 6. Once verified, members and non-members follow relevant links to complete login

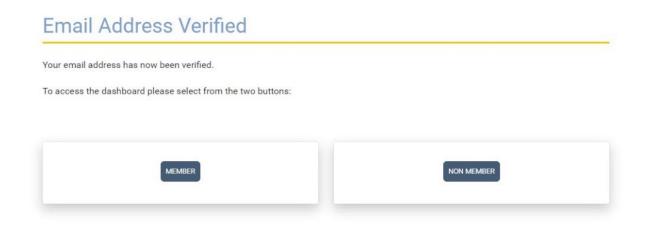

FIGURE 7. The login page for access to the online tool

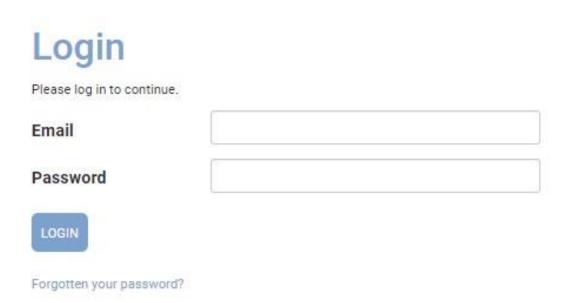

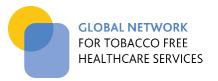

#### 3.3 WELCOME TO THE YOUR AUDIT DASHBOARD

Your audit dashboard will display each time you login. It is set out in three parts providing access to the three main audit functions available for members. Non-member functions are limited to data entry and reporting for a single audit.

#### FIGURE 8. The audit dashboard page

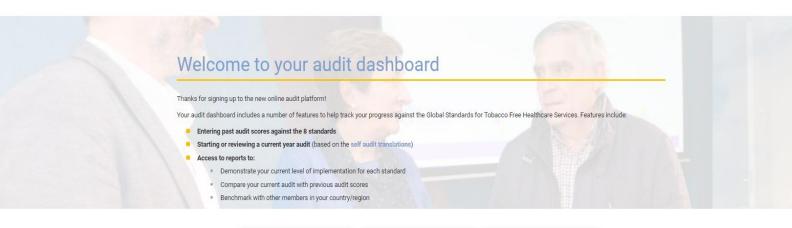

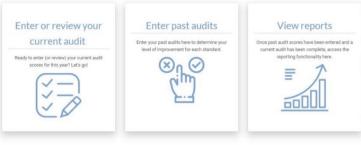

#### Your current audit

Click on the loons below to enter audit data for the relevant standard. These do not need to be completed in a particular order.
If a standard is 'incomplete' or colloured owings, please select the standard by clicking on the box their enter the aconing for each implementation orders.
When data entry is complete, the con will turn green in colour.

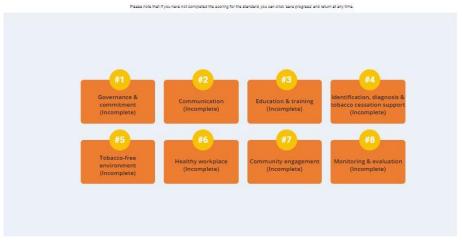

#### Reports

The reporting functionality enables you to determine your current level of implementation and improvement for each standard, and the opportunity to benchmark against oth healthcare services in your country.

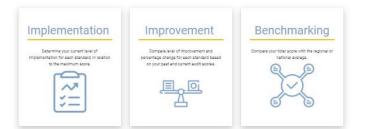

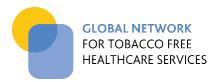

#### 4. ENTERING YOUR AUDIT DATA

The audit dashboard directs you to the area to enter your current year audit data or your previous years' data (Figure 9).

FIGURE 9. The audit data entry options on the dashboard page – current audit or past audits

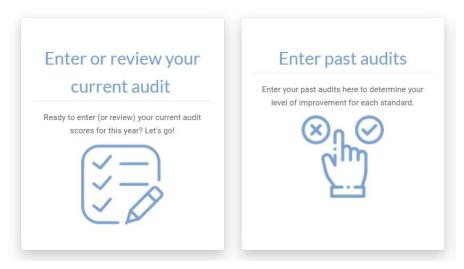

#### 4.1 Entering & submitting current year audit data

Audit data for each standard is entered via a separate page. The dashboard guides you in accessing these pages and indicates whether data entry is complete (GREEN) or incomplete (ORANGE) for each standard (Figure 10).

FIGURE 10. Dashboard indicating status of data entry – GREEN (complete), ORANGE (incomplete)

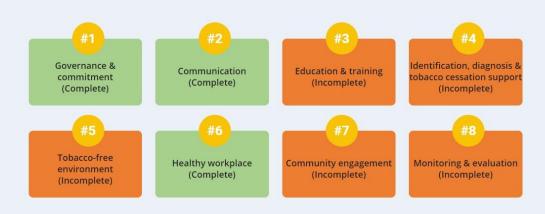

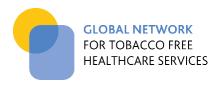

To enter the data for a particular standard, click on the relevant tile and you will be taken to the data entry page (Figure 11). For each criterion, click on the relevant score (0 to 3).

If you have not completed data entry for a particular standard, you can "Save progress" and return to this page at a later date via the dashboard.

When you have completed data entry for that standard, click 'view result' to view the subtotal score and the percentage of implementation for that standard (Figure 11, 12).

#### FIGURE 11. Each Standard has a separate page for data entry

#### STANDARD 3: Education and Training

The healthcare organisation ensures appropriate education and training for clinical and non-clinical staff

| IMPLEMENTATION CRITERIA                                                                                                    |                                                                                                    | Not implemented | Less than half implemented | More than<br>half<br>implemented<br>(2) | Fully<br>implemented<br>(3) |
|----------------------------------------------------------------------------------------------------|----------------------------------------------------------------------------------------------------|-----------------|----------------------------|-----------------------------------------|-----------------------------|
| Policy briefings and instruction are mandatory for all staff, including managers.                                                                                                    | 3.1.1 All staff including managers participate in policy briefings and instructions.                                                                                      |                 |                            |                                         | <b>☑</b>                    |
| The healthcare organisation ensures that all staff know how to approach tobacco, associate devices/e-cigarette users, including visitors, to inform them of the tobacco-free policy and tobacco-cessation services. | 3.2.1 All staff are instructed on how to approach tobacco and associate devices/e-cigarette users to inform them about the tobacco-policy and tobacco cessation services. |                 |                            | V                                       |                             |
| All clinical staff are trained in brief advice and best care measures for tobacco addiction /dependence in line with researched best practice.                                                                      | 3.3.1 All clinical staff are trained in brief advice to motivate tobacco and associated devices/e-cigarette users to quit.                                                |                 | V                          |                                         |                             |
| Key clinical staff are trained in motivational tobacco cessation techniques in line with researched best practice.                                                                                                  | 3.4.1 Key clinical staff are trained in motivational tobacco cessation techniques in line with researched best practice.                                                  | V               |                            |                                         |                             |
| VIEW RESULT SAVE PROGRESS                                                                                                    |                                                                                                    |                 |                            |                                         |                             |

When all the standards are complete i.e. all 'green', you will be directed to the *Summary of current audit results* page (Figure 13). This enables you to check that all your data has been entered correctly. At the bottom of that page, you will see an invitation to submit this audit score to the Global Network. This button also submits your audit score to your country or regional network if applicable. When this is submitted, you will be directed to a page indicating your level of achievement (members only) and a logo if your total score was above 26 points (Figure 14).

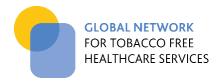

FIGURE 12. Screen showing subtotal score for a particular standard

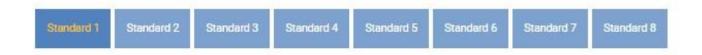

## Great work!

Your scores for this standard have now been saved to your profile.

Below is your percentage level of implementation for Standard 1.

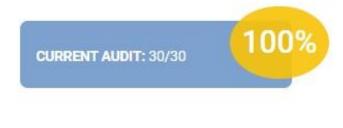

RETURN TO DASHBOARD

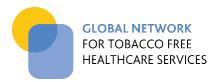

## FIGURE 13. "Summary of Audit Results" page generated when all audit results are entered.

| Summary of current a                                                                          | iddit icodito                                                                                                    |
|-----------------------------------------------------------------------------------------------|----------------------------------------------------------------------------------------------------|
| Congretulations you have completed your audit                                                 |                                                                                                    |
| <ul> <li>Below is a summary of your audit score results for ear</li> </ul>                    |                                                                                                    |
| <ul> <li>To view your achievement level status and logo, submisubmit button below.</li> </ul> | it your results to the Global Network Coordinating Centre (and Network Coordinator, If applicable) by selecting to |
| Return Home                                                                                   |                                                                                                    |
| Name of member healthcare service                                                             |                                                                                                    |
| Torquay Heelth                                                                                |                                                                                                    |
| National/regional network name (if applicable)                                                |                                                                                                    |
| Victoria Network of Smokafree Healthcare Sarylces                                             |                                                                                                    |
| Standard 1 - Governance and commitment (ma                                                    | x. score of 30)                                                                                                    |
| 30.50                                                                                         |                                                                                                    |
| Standard 2 - Communication (max. score of 9)                                                  |                                                                                                    |
| 9,00                                                                                          |                                                                                                    |
| Standard 3 - Education and training (max. score                                               | e of 12)                                                                                                    |
| 6.00                                                                                          | 2000 200 200 2                                                                                                    |
| Standard 4 - Identification, diagnosis and tobac                                              | cco cessation support (max. score of 30)                                                                           |
| 22.00                                                                                         | 555 503/FOT FET KONDET GOAR (1985 1985 1987 1984 1984 1984 1987 1985 1985 1                                        |
| Standard 5 - Tobacco-free environment (max. s                                                 | score of 21)                                                                                                    |
| 17.00                                                                                         |                                                                                                    |
| Standard 6 - Healthy workplace (max. score of                                                 | 15)                                                                                                    |
| 18.00                                                                                         |                                                                                                    |
| Standard 7 - Community engagement (max. sc                                                    | ore of 12)                                                                                                    |
| 10.00                                                                                         | 155.739.776                                                                                                    |
| Standard 8 - Monitoring and evaluation (max. s                                                | core of 15)                                                                                                    |
| 13.00                                                                                         |                                                                                                    |
| Total Score (max. score of 144)                                                               |                                                                                                    |
| 120                                                                                           |                                                                                                    |

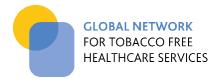

#### FIGURE 14. Confirmation of audit submission and level of achievement

# Congratulations! Thanks for submitting your online audit to the Global Network! Your score of 124 puts your healthcare service in the SILVER category. We encourage you to promote this achievement through the use of the attached logo. Keep up the great work!

#### 4.2 ENTERING PAST AUDIT DATA

Download your SILVER achievement logo.

Click on the button 'Enter past audit data' in the first row of your audit dashboard and enter your past audit scores against the 8 standards.

Select the audit year (circled in red) using the drop-down field and fill in the scores for each standard. When you have completed data entry for that audit year, click 'submit past audit result' circled below. You will now be able to access the improvement reports (see 5.2 for details).

#### FIGURE 15. Entering past audit data

| embers can compare their current total score with previous score submissions to determine their level of im<br>cores for each standard indicating the audit year in the form below. | provement. To enable this reporting functionality, please enter the |
|----------------------------------------------------------------------------------------------------|---------------------------------------------------------------------|
| lease note that you can only enter audits against the 8 Global Standards revised in 2016, and once these score                                                                      | s have been submitted for a past audit they cannot be amended.      |
| you have an issues, please contact the Global Network Coordinating Centre.                                                                                                    |                                                                     |
| eturn to dashboard                                                                                                    |                                                                     |
| udit year *                                                                                                    |                                                                     |
| – Select an answer –                                                                                                    |                                                                     |
| tandard 1 - Governance and commitment (max. score of 30) $^{\ast}$                                                                                                    |                                                                     |
| tandard 2 - Communication (max. score of 9) *                                                                                                    |                                                                     |
| tandard 3 - Education and training (max. score of 15) *                                                                                                    |                                                                     |
| tandard 4 - Identification, diagnosis and tobacco cessation support (max. score of                                                                                                  | 30) *                                                               |
| tandard 5 - Tobacco-free environment (max. score of 21) *                                                                                                    |                                                                     |
| tandard 6 - Healthy workplace (max. score of 15) *                                                                                                    |                                                                     |
| tandard 7 - Community engagement (max. score of 12) *                                                                                                    |                                                                     |
| tandard 8 - Monitoring and evaluation (max. score of 15) *                                                                                                    |                                                                     |
|                                                                                                    |                                                                     |
| SUBMIT PAST AUDIT RESULT                                                                                                    |                                                                     |

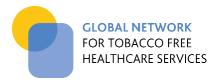

#### 5. GENERATING REPORTS

Members can access reporting functions via the audit dashboard after submission of their current year audit results (Figure 16).

# FIGURE 16. Reporting options available via the Audit Dashboard (following submission of current year audit)

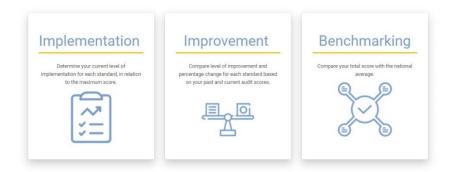

#### 5.1 IMPLEMENTATION REPORT

Once data entry is completed for the current year audit, <u>and submitted to the Global Network</u> you can run an "Implementation Report" which shows the percentage of implementation for each standard (Figure 17). If you have also entered data from previous years, this will also show up in the report (Figure 18). This report is accessible for both members and non-members, however non-members can only enter a single audit.

# FIGURE 17. Implementation Report showing percentage implementation for each of the 8 standards for current year

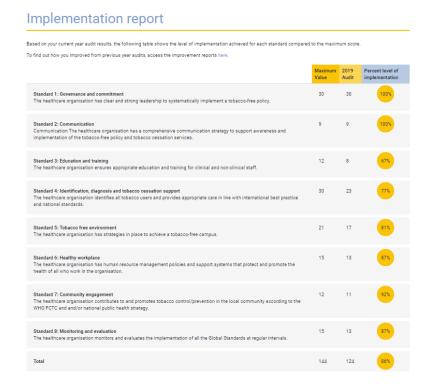

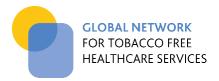

FIGURE 18. Implementation Report showing percentage implementation for each of the 8 standards

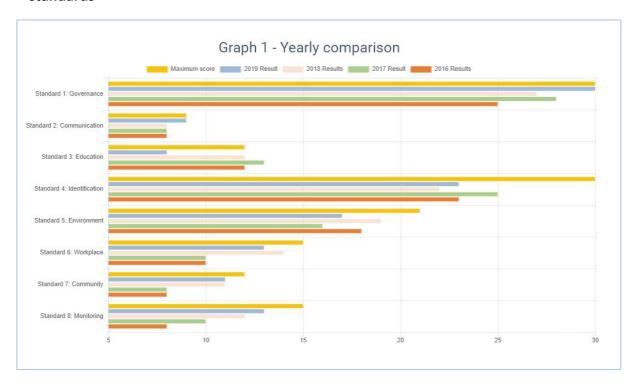

#### 5.2 IMPROVEMENT REPORT

After entering past audit data, members can also view the "Improvement Report", which shows percentage change for the current audit compared to the previous audit. This is helpful for identifying areas of particular improvement and where performance has slipped (Figure 19).

FIGURE 19. Improvement Report showing percentage change in performance

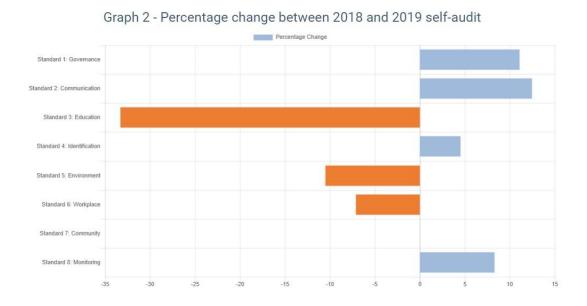

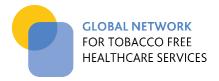

#### 5.3 BENCHMARKING REPORT

Members can also view the "Benchmarking Report" <u>after submitting their current year audit results</u> to the Global Network, which shows their audit result compared to other healthcare services in their country. Results are taken from current year audits (Figure 20).

The benchmarking report is currently set to display a maximum of 50 healthcare services (or data points) for your country. When the number of submitted audits becomes greater than the maximum data set, the graph shows the lowest and highest score from other audit submissions, the overall trend in between as well as your result/position (in orange).

FIGURE 20. Benchmarking Report showing member audit result compared to other healthcare services in their country

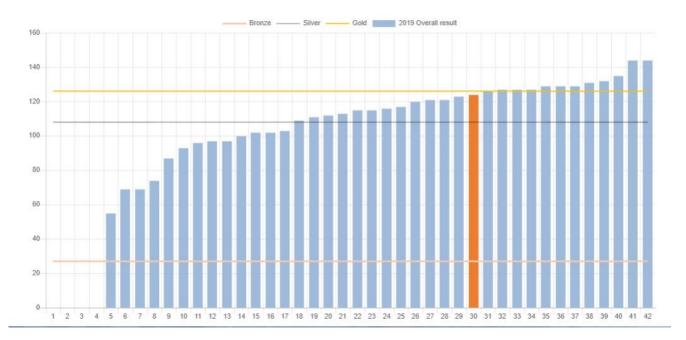

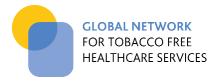

### 6. Frequently Asked Questions (FAQs)

#### Q. Why should I complete the self-audit template before using the online tool?

The self-audit online tool is intended as a data entry and reporting tool only. It is recommended to be used once you have completed the self-audit process using the more detailed audit template, which is provided in 19 different languages.

# **Q**. Will the audit results that I have previously submitted be available through this new system?

No, the previously submitted data will not be loaded onto the system, however we encourage you to load this yourself so that you have access to your performance history (see Section 4.2 of this guide).

# Q. I completed an audit late last year (2018). Can I enter this as my 'current year' audit (2019)?

Yes you can. In fact we recommend that you do this so that you can access the reporting functionality.

#### Q. Can I amend my audit results once they have been submitted?

Audit results are not able to be amended once submitted to the Global Network. If you have made a mistake with entering your data, contact the Coordinating Centre (<a href="mailto:info@tobaccofreehealthcare.org">info@tobaccofreehealthcare.org</a>) for assistance.

#### Q. Why am I only able to submit one current year audit to the Global Network?

The Global Network accepts formal submission of one audit annually. This meets the member obligation and also ensures the online benchmarking process can be conducted effectively. You can however enter as many audits as you wish to support your own improvement work. Once your current year audit results have been submitted to the Global Network, your audit dashboard automatically becomes a "practice" area so any additional audits conducted do not override your official audit scores and total result.

#### Q. Can I download my reports in pdf?

Those who submit reports to the Global Network will receive a summary of their results via email, including your achievement level status and logo. The system does not currently provide pdf downloads.

# **Q**. I am a non-member and have submitted my online audit results to the Global Network - why did I <u>not</u> receive an achievement level logo?

This is one of the many benefits of becoming a member of the Global Network. To find out more about becoming a member, click here to join!

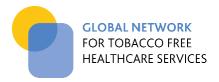

#### 7. GLOSSARY

The following definitions are to be used in interpreting the Global Network Standards. The terms are taken directly or adapted from those used in the WHO FCTC¹ and specifically in the FCTC Art 14 Guidelines²

- "Associated devices": means any device manufactured for the purpose of either delivering nicotine or imitating smoking (ie shisha, nargile hookah, water pipes and E-Cigarettes or electronic nicotine delivery system (ENDS) or personal vaporizer (PV) which is a battery-powered vaporizer that simulates the feeling of smoking, but without tobacco combustion);
- "Healthcare services": means settings in which healthcare professionals deliver health services for the promotion of health, prevention of illness and the treatment of disease and ill health.
- **"Promotion of tobacco cessation":** means approaches that contribute to population-wide measures to reduce tobacco prevalence."
- "Tobacco addiction/dependence": means a cluster of behavioural, cognitive, and physiological phenomena that develop after repeated tobacco use and that typically include a strong desire to use tobacco, difficulties in controlling its use, persistence in tobacco use despite harmful consequences, a higher priority given to tobacco use than to other activities and obligations, increased tolerance, and sometimes a physical withdrawal state;
- "Tobacco advertising and promotion": means any form of commercial communication, recommendation or endorsement by or on behalf of the tobacco industry;
- "Tobacco cessation services": means the provision of behavioural support or medication, or both, to tobacco users to help them overcome their addiction/dependence and stop their tobacco use;
- "Tobacco cessation": means the process of stopping the use of any tobacco product or associate devises with or without assistance and with the intention to remain tobacco free;
- "Tobacco control/prevention": means a range of supply, demand and treatment strategies that
  aim to improve the health of a population by eliminating or reducing their consumption of tobacco
  products or the use of associated devices and exposure to second-hand smoke and e-cigarette
  vapor;
- "Tobacco industry": means growers, tobacco manufacturers, wholesale distributors and importers of tobacco products and associated devises;
- "Tobacco management": means an agreed method of implementing a tobacco-free policy to deliver safe quality care in relation to tobacco;
- "Tobacco products": means products entirely (such as nicotine) or partly made of the leaf tobacco as raw material which are manufactured to be used for smoking, sucking, chewing or snuffing;
- "Tobacco sponsorship": means any form of contribution to an event, activity, research or individual by or on behalf of the tobacco industry;
- "Tobacco user": means a person who uses any tobacco product or associated devises as defined above regardless of frequency of use;
- "Tobacco-free policy": means a set of guidelines or principles adopted by the healthcare organisation to address all matters related to tobacco use;
- "Tobacco-free": means to improve population health within healthcare settings by treating
  tobacco addiction/dependence as part of routine healthcare, denormalising tobacco use,
  prohibiting all tobacco products and associated devises and eliminating exposure to second-hand
  smoke and e-cigarette vapor;
- 1 Framework for Convention on Tobacco Control; <a href="http://www.who.int/fctc/publications/en/">http://www.who.int/fctc/publications/en/</a>
- 2 Guidelines for implementation of Article 14; http://www.who.int/fctc/treaty\_instruments/adopted/article 14/en/